## **Optical Flow OpenCV Implementation**

## Contents

- 1. Introduction.
- 2. OpenCV.
- 3. Downloading the Required Software.
- 4. Installing OpenCV.
- 5. Start a new Visual C++ Project for Optical Flow.

## Contents Cont.

- 6. Editing the Project Properties.
  - 6.1 Adding the OpenCV Include Directories.
  - 6.2 Adding the OpenCV Library Directories.
  - 6.3 Referencing Required OpenCV Libraries.
  - 6.4 The Preprocessor Definitions.
  - 6.5 Command Arguments.
  - 6.6 Run The Project/Solution.

## 1. Introduction

- It is an implementation of optical flow algorithm with OpenCV and Visual Studio 2017 (any Visual Studio version can be used, but better to get VS2017) using VC++.
- This guide shows steps for VS2017 with OpenCV 2.4.9 on Windows 10. (We recommend you to do this assignment with the same versions to avoid any unexpected errors/issues)

• Implementation can run either real time to track moving objects (using webcam) or between two frames.

# Visual Studio 2017 - Installation

Download the Visual Studio 2017 (Community version) from the following link: <u>https://visualstudio.microsoft.com/downloads/</u>

(For Mac OS, select MacOS from the top right of this webpage (see purple arrow))

### Downloads

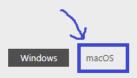

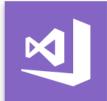

Version: 15.8

Release notes

Compare editions

How to install offline

#### Visual Studio 2017

Full-featured integrated development environment (IDE) for Android, iOS, Windows, web, and cloud

| Community                                                                           | Professional                                   | Enterprise                                                |  |  |
|-------------------------------------------------------------------------------------|------------------------------------------------|-----------------------------------------------------------|--|--|
| Powerful IDE, free for<br>students, open-source<br>contributors, and<br>individuals | Professional IDE best<br>suited to small teams | Scalable, end-to-end<br>solution for teams of any<br>size |  |  |
| Free download 🕹                                                                     | Free trial 🕹                                   | Free trial 🛃                                              |  |  |
| Download Preview >                                                                  | Download Preview >                             | Download Preview >                                        |  |  |

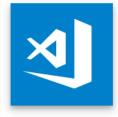

Release notes

#### Visual Studio Code

The fast, free and open-source code editor that adapts to your needs

Free download 🕹

By downloading and using Visual Studio Code, you agree to the license terms and privacy statement.

# Visual Studio 2017 - Installation

Open the installer once it has been downloaded.

Follow through the instructions till you reach to this window:

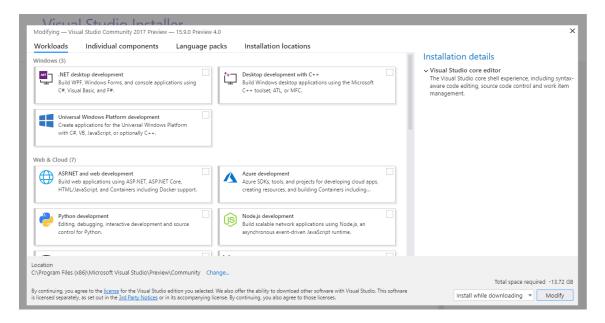

# Visual Studio 2017 - Installation

- Select the following Workloads:
  - .NET desktop development
  - Desktop development with C++
  - Universal Windows Platform development
  - Visual Studio Extension development
- Then select "**Install while downloading**" option from dropdown button at the bottom right of the opened window.
- Click the **install** button.
- It might take longer depending on the computer (for a 64-bit CORE i3 machine with 4GB RAM, it took couple of hours at least).
- You will need to reboot your machine once everything is installed.

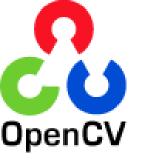

# 2. OpenCV

• OpenCV (Open Source Computer Vision Library) is an open source computer vision and machine learning software library.

• OpenCV was built to provide a common infrastructure for computer vision applications and to accelerate the use of machine perception in the commercial products.

 The library has more than 2500 optimized algorithms, which includes a comprehensive set of both classic and state-of-the-art computer vision and machine learning algorithms.

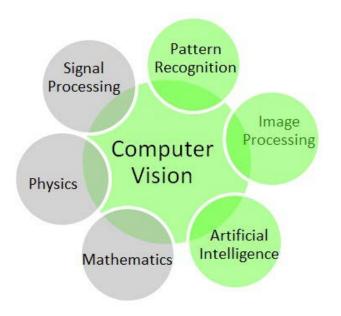

- These algorithms can be used to:
  - $\circ\,$  detect and recognize faces,
  - identify objects,
  - classify human actions in videos,
  - track camera movements,
  - track moving objects,
  - extract 3D models of objects,
  - produce 3D point clouds from stereo cameras,
  - $\circ$  etc.

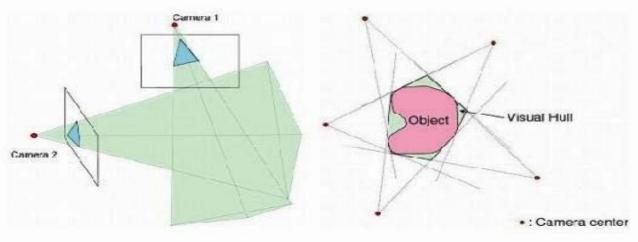

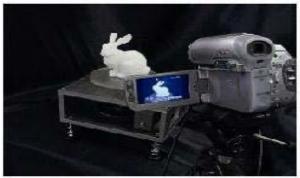

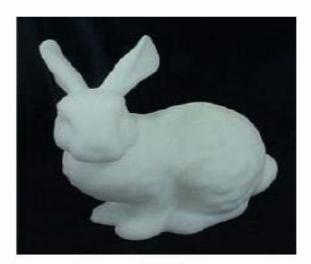

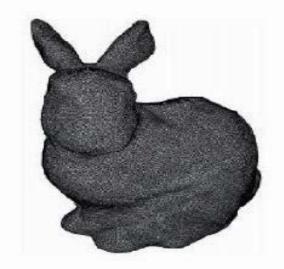

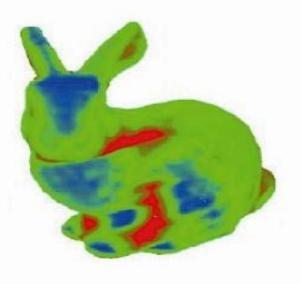

 It has C++, C, Python, Java and MATLAB interfaces and supports Windows, Linux, Android and Mac OS.

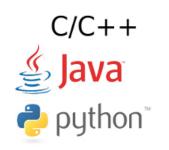

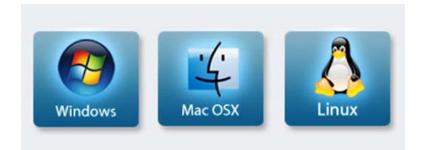

# 3. Downloading the Required Software

 Download from (opencv.org) or any other website that offers the download. You can download from the given link below:

<u>http://sourceforge.net/projects/opencvlibrary/files/</u> <u>opencv-win/2.4.9</u>

• For this tutorial, version 2.4.9 will be used.

# 4. Installing OpenCV

- Installation requires about 4GB of free disk space.
- Run the downloaded executable file (Note that the OpenCV installer simply creates a folder named "opencv" in the chosen "Extract to:"directory).

| &           | 7-Zip self-extracting archive | × |
|-------------|-------------------------------|---|
| Extract to: |                               |   |
|             | Extract Cance                 | 1 |

 You should choose an extraction directory that is safe, accessible, and unlikely to change. This guide uses an "Extract to:" directory of "C:\".

| <del>8</del> 6     | 1% Ext   | 1% Extracting    |  |           |  |
|--------------------|----------|------------------|--|-----------|--|
|                    |          | 2                |  |           |  |
| Elapsed time:      | 00:00:10 | Total size:      |  | 3810 MB   |  |
| Remaining time:    | 00:08:44 | Speed:           |  | 7304 KB/s |  |
| Files:             | 0        | Processed:       |  | 72 MB     |  |
| Compression ratio: |          | Compressed size: |  |           |  |

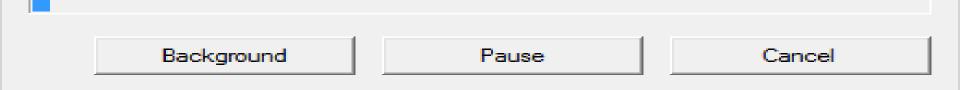

• When it closes, confirm that the **opencv** directory was created in your **Extract to:** directory of choice:

| 📇 I 🌍 📕 🔻 I     | Local Disk (C         | );)                | - 🗆 🗙       |
|-----------------|-----------------------|--------------------|-------------|
| File Home Share | View                  |                    | ~ 🕜         |
| 🔄 🏵 👻 🕆 🚢 🕨 Thi | マ C Search Local D    | isk (C:) 🔎         |             |
| 삼 Home          | Name                  | Date modified      | Туре        |
| - Fauncitar     | 퉬 opencv              | 4/15/2014 5:33 AM  | File folder |
| ★ Favorites     | 퉬 Program Files       | 11/9/2014 3:44 PM  | File folder |
| 🗥 OneDrive      | 퉬 Program Files (x86) | 11/16/2014 9:44 AM | File folder |
| E TL: DC        | 퉬 Users               | 11/9/2014 3:44 PM  | File folder |
| in This PC      | 퉬 Windows             | 11/17/2014 10:28   | File folder |
| 🖶 Network       | 퉬 Windows.old         | 11/9/2014 6:36 PM  | File folder |
| _               |                       |                    |             |
|                 | <                     |                    | >           |

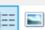

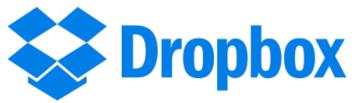

• Then, go to <a href="https://www.dropbox.com/login">https://www.dropbox.com/login</a> and then sign in using the following information:

Email: <a href="mailto:robot.vision.files@gmail.com">robot.vision.files@gmail.com</a> ,

and Password: robotvision

Download the OpticalFlow\_vs.zip file on your computer.
 Note: This folder contains the implementation for Optical Flow assignment.

## 5. Start a new Visual C++ Project for Optical Flow File -> New -> Project

| <b>⊲</b><br>File | Start Page - Microsoft Visual Studi |              | s 1 | est Analyze Window Help                    |                                                                                                    |
|------------------|-------------------------------------|--------------|-----|--------------------------------------------|----------------------------------------------------------------------------------------------------|
|                  | New                                 | •            | わ   | Project Ctrl+Shift+N                       | - <b>5</b>                                                                                                    |
|                  | Open                                | •            | *ъ  | File Ctrl+N                                |                                                                                                    |
| Ċ                | Start Page                          |              |     | Project From Existing Code                 |                                                                                                    |
|                  | Close                               |              | -   |                                            |                                                                                                    |
| ×.               | Close Solution                      |              |     | Cat Startad                                | Open                                                                                                    |
|                  | Save Selected Items                 | Ctrl+S       |     | Get Started                                | 1                                                                                                    |
|                  | Save Selected Items As              |              |     |                                            | Get code from a rer<br>open something or                                                                        |
|                  | Save All                            | Ctrl+Shift+S |     | Build your first app in 5 minutes!         | Checkout from:                                                                                                  |
|                  | Source Control                      | •            |     | Maximize your productivity with these tip: |                                                                                                    |
| Ð                | Page Setup                          |              |     | Take advantage of the newest technologie   | the second second second second second second second second second second second second second second second se |
| -                | Print                               | Ctrl+P       |     | reliable websites                          | J Open Project /                                                                                                |
|                  | Account Settings                    |              |     | Develop modern, fully-native, Android an   | d iOS apps                                                                                                    |
|                  | Recent Files                        | •            |     |                                            | 🐴 Open Folder                                                                                                   |
|                  | Recent Projects and Solutions       | •            |     |                                            | 🍅 Open Website                                                                                                  |
|                  | Exit                                | Alt+F4       |     | Recent                                     |                                                                                                    |

- Visual C++ -> Windows Console Application
- Write the name you choose for the project. For example, Optical\_Flow
- Then, Press OK.

Numbers with arrows in the figure shows steps.

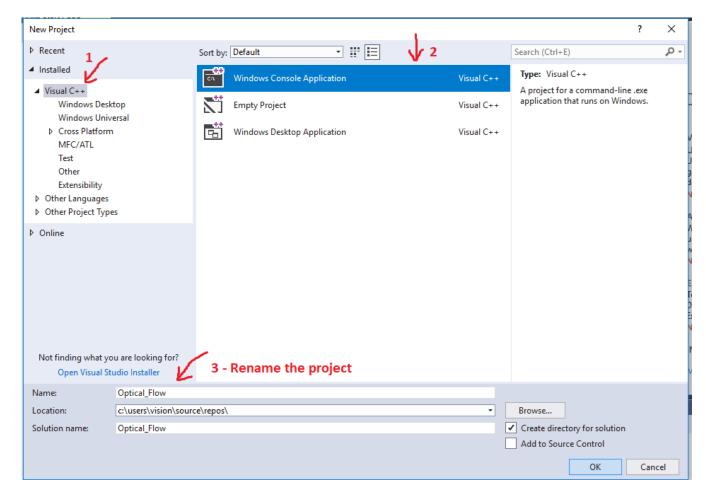

#### You will see the following window, when the project has been successfully created.

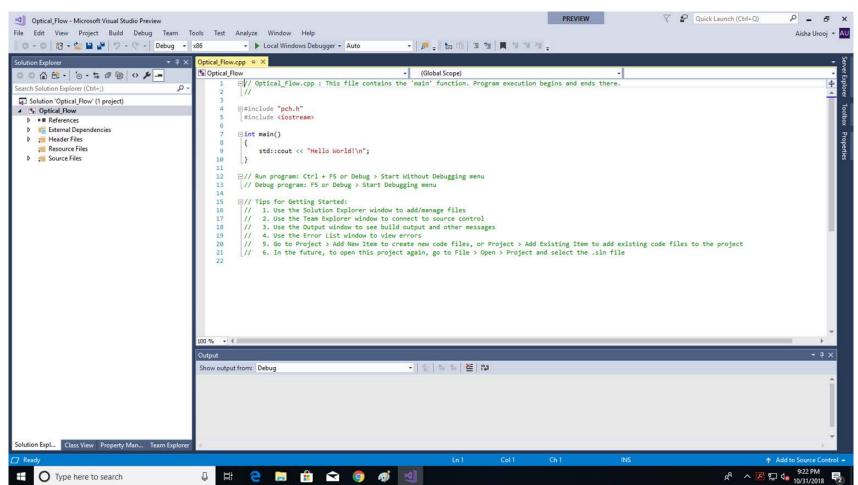

• Then, close the project.

### • File -> Close Solution

| M    | Optical_Flow - Microsoft Visual Studio | o Preview   |       |           |                                                                                                    |                                                          |                |               |             |              | PREVIEW        |                   | 7 🗗 🤇      | Quick Launch (Ct | trl+Q) |
|------|----------------------------------------|-------------|-------|-----------|----------------------------------------------------------------------------------------------------|----------------------------------------------------------|----------------|---------------|-------------|--------------|----------------|-------------------|------------|------------------|--------|
| File | Edit View Project Build D              | Debug Team  | Tools | Test      | Analyze Windo                                                                                                    | ow Help                                                  |                |               |             |              |                |                   |            |                  |        |
|      | New                                    | +           | ▼ x86 |           | - 🕨 Local W                                                                                                    | Vindows Debugger 👻 Auto                                  | م ا            |               | E 🚈 📕       | 위 개 섬 🚽      |                |                   |            |                  |        |
|      | Open                                   |             | × Om  | ingl Elau | .cpp +⊨ ×                                                                                                    |                                                          |                | • • • •       |             |              |                |                   |            |                  |        |
| Ċ    | Start Page                             |             |       | Optical_F |                                                                                                    |                                                          | - (6           | lobal Scope)  |             |              |                |                   |            |                  |        |
|      | Add to Source Control                  |             |       | 1         |                                                                                                    | Flow.cpp : This file cont                                |                | 1 A A         | Program exe | cution begin | is and ends th | nere.             |            |                  |        |
|      | Add                                    | •           | ρ     | 2         | 11                                                                                                    | ,,                                                       |                |               |             |              |                |                   |            |                  |        |
|      | Close                                  |             | -11   | 3         | ⊡#include "p                                                                                                    | och.h"                                                   |                |               |             |              |                |                   |            |                  |        |
| ×    | Close Solution                         |             | - 11  | 5         | #include <i< th=""><th></th><th></th><th></th><th></th><th></th><th></th><th></th><th></th><th></th><th></th></i<> |                                                          |                |               |             |              |                |                   |            |                  |        |
| 12   | Save Optical_Flow.cpp C                | Ctrl+S      |       | 6         | <b>⊡int</b> main()                                                                                                 |                                                          |                |               |             |              |                |                   |            |                  |        |
|      | Save Optical_Flow.cpp As               |             |       | 8         | {                                                                                                    |                                                          |                |               |             |              |                |                   |            |                  |        |
|      | Save All C                             | trl+Shift+S |       | 9<br>10   | std::co                                                                                                    | out << "Hello World!\n";                                 |                |               |             |              |                |                   |            |                  |        |
|      | Source Control                         | +           | - 11  | 10        | 1                                                                                                    |                                                          |                |               |             |              |                |                   |            |                  |        |
| ₽    | Page Setup                             |             |       | 12<br>13  |                                                                                                    | gram: Ctrl + F5 or Debug :<br>rogram: F5 or Debug > Star |                |               | enu         |              |                |                   |            |                  |        |
| -    | Print C                                | trl+P       |       | 14        | [\\ pepug bi                                                                                                    | ogram: PS or Debug > Star                                | LC DEDUBBING W | enu           |             |              |                |                   |            |                  |        |
|      | Account Settings                       |             | - 11  | 15        |                                                                                                    | Getting Started:                                         |                |               |             |              |                |                   |            |                  |        |
|      | Recent Files                           | •           | - 11  | 16<br>17  |                                                                                                    | e the Solution Explorer wi<br>e the Team Explorer window |                |               | rol         |              |                |                   |            |                  |        |
|      | Recent Projects and Solutions          | •           |       | 18        |                                                                                                    | e the Output window to see                               |                | and other me  | ssages      |              |                |                   |            |                  |        |
|      | Exit A                                 | lt+F4       |       | 19<br>20  |                                                                                                    | e the Error List window to<br>to Project > Add New Iter  |                | v code files. | or Project  | > Add Exist  | ing Item to a  | add existing code | e files to | the project      |        |
| E.   |                                        |             | - 11  | 21        |                                                                                                    | the future, to open this                                 |                |               |             |              |                |                   |            |                  |        |
|      |                                        |             | - 11  | 22        |                                                                                                    |                                                          |                |               |             |              |                |                   |            |                  |        |
|      |                                        |             | - 64  |           |                                                                                                    |                                                          |                |               |             |              |                |                   |            |                  |        |
|      |                                        |             | - 64  |           |                                                                                                    |                                                          |                |               |             |              |                |                   |            |                  |        |
|      |                                        |             | - 64  |           |                                                                                                    |                                                          |                |               |             |              |                |                   |            |                  |        |
|      |                                        |             | - 64  |           |                                                                                                    |                                                          |                |               |             |              |                |                   |            |                  |        |
|      |                                        |             | - 11  |           |                                                                                                    |                                                          |                |               |             |              |                |                   |            |                  |        |
|      |                                        |             | 100   | % + 4     |                                                                                                    |                                                          |                |               |             |              |                |                   |            |                  |        |

• Copy the following files (listed on next slide)

**From:** OpticalFlow\_vs directory (the extracted zip file you have already downloaded from the Dropbox).

### <the directory that contains the extracted zip file>\ OpticalFlow\_vs\OpticalFlow\_vs\OptiFlow

For example, C:\OpticalFlow\_vs\OpticalFlow\_vs\OpticalFlow\_vs\OptiFlow

 $\underline{\textbf{To:}}$  the project folder

- <the new project directory>\Optical\_Flow\Optical\_Flow
- For example, C:\Users\Vision\source\repos\Optical\_Flow\Optical\_Flow

| between.h   | between.cpp  | image0.jpg |
|-------------|--------------|------------|
| common.h    | cv_pyrlk.cpp | image1.jpg |
| resource.h  | main.cpp     | stdafx.h   |
| Tracker.h   | Tracker.cpp  | stdafx.cpp |
| targetver.h |              |            |

• In the new project directory, perform the following steps:

- 1. Delete the cpp file that contains the main function (its name is the same as the project name).
- For example, delete
- C:\Users\Vision\source\repos\Optical\_Flow\Optical\_Flow\Optical\_Flow .cpp

2. Rename main.cpp to be the same name as the deleted file.

<u>Copy all dll files</u>

### From the following directory:

### <OpenCV install directory>\build\\x86\vc11\bin

For example, C:\opencv\build\x86\vc11\bin

### <u>To</u>

### <the new project directory>\Optical\_Flow\Optical\_Flow

For example, C:\Users\Vision\source\repos\Optical\_Flow\Optical\_Flow

- Then, open the project again.
- File -> Open -> Project/Solution

| ×              | Start Page - Microsoft Visual Studio Preview                     |              |          |                      |                                  |                                |  |  |  |
|----------------|------------------------------------------------------------------|--------------|----------|----------------------|----------------------------------|--------------------------------|--|--|--|
| File           | File Edit View Project Debug Team Tools Test Analyze Window Help |              |          |                      |                                  |                                |  |  |  |
|                | New                                                              | •            | -        | x86 👻 🕨              | Attach Auto                      | ×   🎜 🚽                        |  |  |  |
|                | Open                                                             | •            | 1        | Project/Solution     | Ctrl+Shift+O                     |                                |  |  |  |
| Ċ              | Start Page                                                       |              | 2        | Folder               | Ctrl+Shift+Alt+O                 |                                |  |  |  |
|                | Close                                                            |              | ٩        | Web Site             | Shift+Alt+O                      |                                |  |  |  |
|                | Close Solution                                                   |              | <b>L</b> | CMake                |                                  |                                |  |  |  |
|                | Save Selected Items                                              | Ctrl+S       |          | Open from Source Con | trol                             |                                |  |  |  |
|                | Save Selected Items As                                           |              | 2        | File                 | Ctrl+O                           |                                |  |  |  |
| 2 <sup>0</sup> | Save All                                                         | Ctrl+Shift+S |          | Convert              |                                  |                                |  |  |  |
|                | Source Control                                                   | •            | <b>—</b> | Maximize your        | productivity with these tips and | tricks for Visual Studio       |  |  |  |
|                | Page Setup                                                       |              |          | Take advantage       | of the newest technologies to d  | leploy beautiful, low-cost and |  |  |  |
|                | Print                                                            | Ctrl+P       |          | reliable website     |                                  |                                |  |  |  |
|                | Account Settings                                                 |              |          | Develop moder        | n, fully-native, Android and iOS | apps                           |  |  |  |
|                | Recent Files                                                     | •            |          |                      |                                  |                                |  |  |  |
|                | Recent Projects and Solutions                                    | •            |          |                      |                                  |                                |  |  |  |
|                | Exit                                                             | Alt+F4       |          | Rece                 | nt                               |                                |  |  |  |
| _              |                                                                  |              |          |                      |                                  |                                |  |  |  |
|                |                                                                  |              |          | Today                |                                  |                                |  |  |  |

# Select the **Optical\_Flow.sln** file from the newly created Optical\_Flow project directory. Click **Open.**

| 🔀 Open Project                                                                                                    |                                   |                    |                                                          |                             | ×   |
|----------------------------------------------------------------------------------------------------|-----------------------------------|--------------------|----------------------------------------------------------|-----------------------------|-----|
| ← → ∽ ↑ 🔒 > Vision                                                                                                    | > source > repos > Optical_Flow > | ~ Č                | Search Optical_FI                                        | ow                          | 9   |
| Organize 🔻 New folder                                                                                                   |                                   |                    |                                                          | = • 🔟                       | ?   |
| ∧ N<br>A Quick access                                                                                                   | lame ^                            | Date modified      | Туре                                                     | Size                        |     |
|                                                                                                    | .vs                               | 10/31/2018 9:15 PM | File folder                                              |                             |     |
| 📃 Desktop 🖈                                                                                                    | Optical_Flow                      | 10/31/2018 9:42 PM | File folder                                              |                             |     |
| 🚽 🕂 Downloads 🖈 🛛                                                                                                    | Coptical_Flow                     | 10/31/2018 9:15 PM | Microsoft Visual S                                       | 2 KB                        |     |
| Documents<br>Pictures<br>Optical_Flow<br>Optical_Flow_fir:<br>OpticalFlow_vs<br>OptiFlow<br>Microsoft Visual S<br>repos |                                   |                    |                                                          |                             |     |
| File name:                                                                                                    | Optical_Flow                      |                    | <ul> <li>✓ All Project Files (</li> <li>Open </li> </ul> | (*.sln;*.dsw;*.vc<br>Cancel | · · |

- Now, we need to add the source files (copied from Dropbox project to our project directory in previous step) to our solution.
- Right click on "Source Files" -> Add -> Existing Item

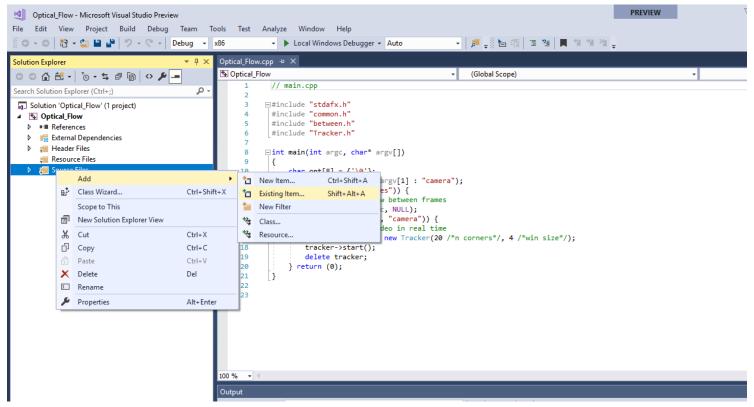

- Then, choose all h (header) and cpp files.
- Numbers with arrows shows steps.

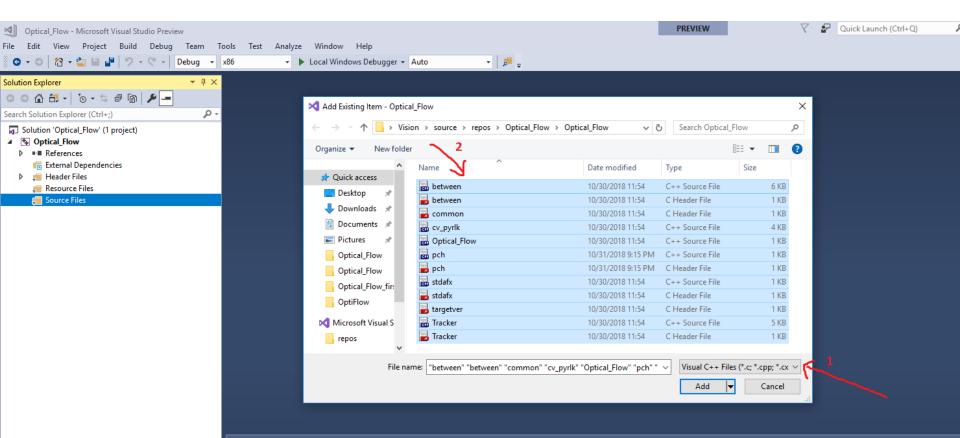

- VS2017 creates pch.h and pch.cpp files for precompiled headers. Since we copied stdafx.h and stdafx.cpp, we need to remove pch.\* files to avoid errors for the sake of this project.
- NOTE: Read more about when they are useful in this <u>link</u> If you are interested.

#### Do the following:

- Remove pch.h and pch.cpp from the "Source Files" i.e.
- Right click on "pch.cpp" -> Remove -> Delete -> Ok
- Repeat for "pch.h"

Note: You may not see the pch.h file under the

"Source Files". In that case, just delete pch.cpp

| Solution Explorer                                                                                                    | <b>-</b> ₽ × |
|----------------------------------------------------------------------------------------------------|--------------|
| o o 🕼 🛗 - 'o - 5 🗗 🕲 🏓 🗕                                                                                                    |              |
| Search Solution Explorer (Ctrl+;)                                                                                                    | <i>-</i> ۹   |
| <ul> <li>Solution 'Optical_Flow' (1 project)</li> <li>Solution 'Optical_Flow</li> <li>Image: References</li> <li>Image: External Dependencies</li> <li>Image: Header Files</li> </ul>                                                                                                    |              |
| 🚎 Resource Files                                                                                                    |              |
| <ul> <li>✓ Source Files</li> <li>&gt; *+ between.cpp</li> <li>&gt; between.h</li> <li>&gt; common.h</li> <li>&gt; *+ cv_pyrlk.cpp</li> <li>&gt; *+ Optical_Flow.cpp</li> <li>*+ stdafx.cpp</li> <li>is stdafx.h</li> <li>in targetver.h</li> <li>&gt; *+ Tracker.cpp</li> <li>in tracker.h</li> </ul> |              |

# 6. Editing the Project Properties

 Open the Project
 Properties window via the Solution Explorer view.

Right click
 Project>Properties

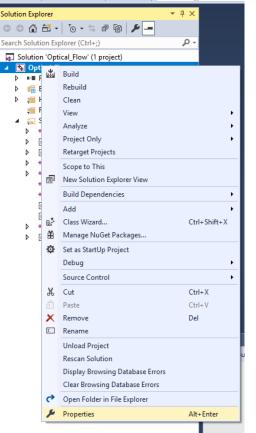

#### Optical\_Flow Property Pages × Active(Debug) Active(Win32) Configuration Manager... Configuration: Platform: $\sim$ $\sim$ Configuration Properties General General **Target Platform** Windows 10 Debugging Windows SDK Version 10.0.17134.0 VC++ Directories Output Directory \$(SolutionDir)\$(Configuration)\ ▷ C/C++ Intermediate Directory \$(Configuration)\ b Linker Target Name \$(ProjectName) Manifest Tool Target Extension .exe XML Document Generator Extensions to Delete on Clean \*.cdf;\*.cache;\*.obj;\*.obj.enc;\*.ilk;\*.ipdb;\*.iobj;\*.resources;\*.tlb;\*.tli;\* Browse Information Build Log File \$(IntDir)\$(MSBuildProjectName).log b Build Events Platform Toolset Visual Studio 2017 (v141) Custom Build Step Enable Managed Incremental Build No Code Analysis Project Defaults Configuration Type Application (.exe) Use of MFC Use Standard Windows Libraries Character Set Use Unicode Character Set Common Language Runtime Support No Common Language Runtime Support .NET Target Framework Version Whole Program Optimization No Whole Program Optimization Windows Store App Support No Target Platform The current target platform of the project. < ≻ OK Cancel Apply

### Select <u>VC++ Directories</u> on the left pane of the Project Properties window.

| Optical_Flow Property Pages                                                                                                    |                                                                                                    | ? ×                                      |
|----------------------------------------------------------------------------------------------------|----------------------------------------------------------------------------------------------------|------------------------------------------|
| Configuration: Active(Debug)                                                                                                    | <ul> <li>Platform: Active(Win32)</li> </ul>                                                                                                    | ✓ Configuration Manager                  |
| <ul> <li>Configuration Properties<br/>General<br/>Debugging</li> <li>VC++ Directories</li> <li>C/C++</li> <li>Linker</li> <li>Manifest Tool</li> <li>XML Document Generator</li> <li>Browse Information</li> <li>Build Events</li> <li>Custom Build Step</li> <li>Code Analysis</li> </ul> | Include Directories       \$(VC_IncludePath);\$(W         Reference Directories       \$(VC_ReferencesPath_x)         Library Directories       \$(VC_LibraryPath_x86);         Library WinRT Directories       \$(WindowsSDK_Metad)         Source Directories       \$(VC_SourcePath); | \$(WindowsSDK_LibraryPath_x86);\$(NETFXK |
| < >>                                                                                                    | <b>Executable Directories</b><br>Path to use when searching for executable files while building a VC++<br>variable PATH.                                                                                                    | project. Corresponds to environment      |
|                                                                                                    |                                                                                                    | OK Cancel Apply                          |

## 6.1 Adding the OpenCV Include Directories

• Edit the Include Directories to point to include the three following directories:

<OpenCV install directory>\build\include <OpenCV install directory>\build\include\opencv <OpenCV install directory>\build\include\opencv2

| Optical_Flow Propert                                                                                                    | ty Pages                                                              |                                                                                                    |                                                                                                    | ? ×                              |
|----------------------------------------------------------------------------------------------------|-----------------------------------------------------------------------|----------------------------------------------------------------------------------------------------|----------------------------------------------------------------------------------------------------|----------------------------------|
| Configuration: Ac                                                                                                    | ctive(Debug)                                                          | ✓ Platform: Active(Win32)                                                                                                    | · · · · · · · · · · · · · · · · · · ·                                                                                                    | Configuration Manager            |
| <ul> <li>✓ Configuration I<br/>General<br/>Debugging</li> <li>VC++ Direct</li> <li>▷ C/C++</li> <li>▷ Linker</li> <li>▷ Manifest To</li> <li>▷ XML Docum</li> <li>▷ Browse Info</li> <li>▷ Build Event:</li> <li>▷ Custom Buil</li> <li>▷ Code Analy</li> </ul> | tories<br>col<br>ment Generator<br>ormation<br>is<br>ild Step<br>ysis | General     Executable Directories     Include Directories     Library Directories     Library WinRT Directories     Source Directories     Exclude Directories     Exclude Directories     Add the directories     Path to use when searching for include rariable INCLUDE. | \$(VC_IncludePath);\$(WindowsSE<br><edit><br/>\$(VC_EnbraryPath_xoo);\$(Vindow<br/>\$(WindowsSDK_MetadataPath);<br/>\$(VC_SourcePath);</edit> | vs3DK_LIDTATYPAIN_X00);3(INETFXK |
|                                                                                                    |                                                                       |                                                                                                    | ОК                                                                                                    | Cancel Apply                     |

- For example, if your install directory was C:\opencv, include the three following directories:
- C:\opencv\build\include
- C:\opencv\build\include\opencv
- C:\opencv\build\include\opencv2

|                                                                                                    | ODCITY FUGCS                                                                                                    |
|----------------------------------------------------------------------------------------------------|----------------------------------------------------------------------------------------------------|
| Include Directories ? ×                                                                                                    | Include Directories                                                                                                    |
| 1       Image: Second state of the second state of the second state | C:\opencv\build\include\opencv2<br>C:\opencv\build\include\opencv<br>C:\opencv\build\include<br>Evaluated value:<br>C:\opencv\build\include\opencv2<br>C:\opencv\build\include\opencv |
| Inherited values:                                                                                                    | Inherited values:                                                                                                    |
| S(VC_IncludePath)<br>S(WindowsSDK_IncludePath)                                                                                                    | \$(VC_IncludePath)<br>\$(WindowsSDK_IncludePath)                                                                                                    |
| Inherit from parent or project defaults                                                                                                    | Inherit from parent or project defaults                                                                                                    |
| OK Cancel                                                                                                    | ОК                                                                                                    |
|                                                                                                    | 4                                                                                                    |

Numbers in the left figure shows the steps.

1. Adds new line

?

X V 🔨

≻

Macros>>

Cancel

, ,

2. Browse to the directories you wish to add.

 $\times$ 

NOTE: You can either copy these three lines directly or browse to them to select the directories.

# 6.2 Adding the OpenCV Library Directories

- Edit the Library Directories to include the following directory:
- <OpenCV install directory>\build\x86\vc11\lib

| Optical_Flow Property Pages                                                                                                    |                                                                                                    | ? ×                                                                                                    |
|----------------------------------------------------------------------------------------------------|----------------------------------------------------------------------------------------------------|----------------------------------------------------------------------------------------------------|
| Configuration: Active(Debug)                                                                                                    | ✓ Platform: Active(Win32)                                                                                                    | ✓ Configuration Manager                                                                                                    |
| <ul> <li>Configuration Properties<br/>General<br/>Debugging</li> <li>VC++ Directories</li> <li>C/C++</li> <li>Linker</li> <li>Manifest Tool</li> <li>XML Document Generator</li> <li>Browse Information</li> <li>Build Events</li> <li>Custom Build Step</li> <li>Code Analysis</li> </ul> | <ul> <li>General         <ul> <li>Executable Directories</li> <li>Include Directories</li> <li>Reference Directories</li> <li>Library Directories</li> <li>Source Directories</li> <li>Exclude Directories</li> </ul> </li> <li>Exclude Directories</li> <li>Exclude Directories</li> </ul> | s(VC_ExecutablePath_x86);\$(WindowsSDK_ExecutablePath);\$(VS_E<br>C:\opencv\build\include\opencv2;C:\opencv\build\include\ope<br>\$(VC_ReferencesPath_x86);<br>5);\$(WindowsSDK_LibraryPath_x86);\$(NETFXKitsDir)Lib\um\x86<br><edit><br/>s(vC_sourcePath);<br/>\$(VC_IncludePath);\$(WindowsSDK_IncludePath);\$(VC_ExecutableP<br/>\$(VC_IncludePath);\$(WindowsSDK_IncludePath);\$(VC_ExecutableP<br/>*s while building a VC++ project. Corresponds to environment variable</edit> |
| < >                                                                                                    | LIB.                                                                                                    | OK Cancel Apply                                                                                                    |

• For example, if your install directory was C:\opencv, add the following library directory:

### C:\opencv\build\x86\vc11\lib

| Library Directories                                                                    |                 | ?       | ×      |
|----------------------------------------------------------------------------------------|-----------------|---------|--------|
|                                                                                        | *               | × ↓     | Ť      |
| C:\opencv\build\x86\vc11\lib                                                           |                 |         | ^      |
|                                                                                        |                 |         | ~      |
| <                                                                                      |                 | 2       | >      |
| Evaluated value:                                                                       |                 |         |        |
| C:\opencv\build\x86\vc11\lib<br>C:\Program Files (x86)\Microsoft Visual St             | udio\Preview\Co | mmunity | ^ Û    |
| <                                                                                      |                 |         | >      |
| Inherited values:                                                                      |                 |         |        |
| \$(VC_LibraryPath_x86)<br>\$(WindowsSDK_LibraryPath_x86)<br>\$(NETFXKitsDir)Lib\um\x86 |                 |         | ^      |
|                                                                                        |                 |         | $\sim$ |
| Inherit from parent or project defaults                                                |                 |         |        |
| Innent nom parent of project defaults                                                  |                 | Macros  | >>     |

# 6.3 Referencing Required OpenCV Libraries

 To add OpenCV libraries, you must add the .lib files to Linker>Input>AdditionalDependencies.

| Optical_Flow Property                                 | -             |                    |                        |                                                                         |                      |                |                 | ?        | ×       |
|-------------------------------------------------------|---------------|--------------------|------------------------|-------------------------------------------------------------------------|----------------------|----------------|-----------------|----------|---------|
| Configuration: Act                                    | ive(Debug)    | ✓ Platform         | m: Active(Win32)       |                                                                         |                      | ~              | Configuration   | n Manage | er      |
| Configuration P                                       | roperties     | Additional De      | pendencies             | b;uu                                                                    | id.lib;odbc32.lib;   | odbccp32.lib;% | 6(AdditionalDep | endencie | 2s) 🗸   |
| General                                               |               | Ignore All Defa    | ault Libraries         | <edit< td=""><td>t&gt;</td><td></td><td></td><td></td><td></td></edit<> | t>                   |                |                 |          |         |
| Debugging                                             |               | Ignore Specifi     | c Default Libraries    |                                                                         |                      |                |                 |          |         |
| VC++ Direct                                           | ories         | Module Defini      | ition File             |                                                                         |                      |                |                 |          |         |
| ▷ C/C++                                               |               | Add Module t       | o Assembly             |                                                                         |                      |                |                 |          |         |
| Linker                                                |               | Embed Manad        | ged Resource File      |                                                                         |                      |                |                 |          |         |
| General                                               |               | Force Symbol       | References             |                                                                         |                      |                |                 |          |         |
| Input                                                 |               | Delay Loaded       | DIIs                   |                                                                         |                      |                |                 |          |         |
| Manifest                                              |               | Assembly Link      |                        |                                                                         |                      |                |                 |          |         |
| Debuggi                                               | ng            |                    |                        |                                                                         |                      |                |                 |          |         |
| System                                                |               |                    |                        |                                                                         |                      |                |                 |          |         |
| Optimiza                                              |               |                    |                        |                                                                         |                      |                |                 |          |         |
| Embedde                                               |               |                    |                        |                                                                         |                      |                |                 |          |         |
|                                                       | s Metadata    |                    |                        |                                                                         |                      |                |                 |          |         |
| Advance                                               | -             |                    |                        |                                                                         |                      |                |                 |          |         |
| All Optio                                             |               |                    |                        |                                                                         |                      |                |                 |          |         |
| Commar<br>Manifest To                                 |               |                    |                        |                                                                         |                      |                |                 |          |         |
| ,                                                     | ent Generator |                    |                        |                                                                         |                      |                |                 |          |         |
| Browse Infor                                          |               |                    |                        |                                                                         |                      |                |                 |          |         |
| Browse infor<br>Build Events                          |               |                    |                        |                                                                         |                      |                |                 |          |         |
| <ul> <li>Duild Events</li> <li>Custom Buil</li> </ul> |               |                    |                        |                                                                         |                      |                |                 |          | _       |
| Code Analys                                           |               | Additional Depen   |                        | - Ball and                                                              | d Base Root          | 122 1341       |                 |          |         |
|                                                       |               | Specifies addition | al items to add to the | e link commai                                                           | na line. [i.e. kerne | ei32.110j      |                 |          |         |
| <                                                     | >             |                    |                        |                                                                         |                      |                |                 |          | _       |
|                                                       |               |                    |                        |                                                                         |                      | ОК             | Cancel          | Арр      | -<br>Jv |

opencv calib3d249.lib opencv calib3d249d.lib opencv\_contrib249.lib opency contrib249d.lib opencv\_core249.lib opency core249d.lib opency features2d249.lib opencv features2d249d.lib opency flann249.lib opencv flann249d.lib opencv gpu249.lib opency gpu249d.lib opencv highgui249.lib opencv highgui249d.lib opency imgproc249.lib opencv imgproc249d.lib opency legacy249.lib opencv legacy249d.lib opencv ml249.lib opency ml249d.lib opencv nonfree249.lib opency nonfree249d.lib opency objdetect249.lib opencv objdetect249d.lib opencv\_ocl249.lib opency ocl249d.lib opency photo249.lib opency photo249d.lib opencv stitching249.lib opencv\_stitching249d.lib opency superres249.lib opencv superres249d.lib opency ts249.lib opencv ts249d.lib opencv video249.lib opencv video249d.lib opencv videostab249.lib opencv videostab249d.lib

### Copy and paste the .lib files listed here into **Additional Dependencies** (left figure).

| Additional Dependencies                                 | ?     | ×        | Additional Dependencies                                                  | ?    |
|---------------------------------------------------------|-------|----------|--------------------------------------------------------------------------|------|
|                                                         |       | ^        | opencv_videostab249.lib<br>opencv_videostab249d.lib                      |      |
| <                                                       |       | >        | -<br>r<br>-                                                              |      |
| Evaluated value:                                        |       |          | Evaluated value:                                                         |      |
| %(AdditionalDependencies)                               |       | ~        | opencv_calib3d249.lib<br>opencv_calib3d249d.lib<br>opencv_contrib249.lib |      |
| Inherited values:                                       |       |          | a Inherited values:                                                      |      |
| kernel32.lib<br>user32.lib<br>gdi32.lib<br>winspool.lib |       | <b>^</b> | kernel32.lib<br>suser32.lib<br>gdi32.lib<br>winspool.lib                 |      |
| ✓ Inherit from parent or project defaults               | Macro | os>>     | । └── Inherit from parent or project defaults                            | Macr |
| ок                                                      | Can   | icel     | ок                                                                       | Can  |

Note: Copying them from the slide may introduce some extra spaces at the end of each line which may result in errors. Instead, copy them from the following text file:

(https://docs.google.com/document/d/13a5ehxuOc3DNDamqYrc7RnCpNjDUwqOl4Vn9J9i3apo/edit).

# 6.4 The Preprocessor Definitions

• C/C++ -> Preprocessor ->Preprocessor Definitions

| Configuration:  | Active(Debug)     | <ul> <li>Platform:</li> </ul> | Active(Win32)           | ~                                                                                       | Configuration Manager. |
|-----------------|-------------------|-------------------------------|-------------------------|-----------------------------------------------------------------------------------------|------------------------|
| ▲ Configuration | ion Properties    | Preprocessor Def              | finitions               | WIN32;_DEBUG;_CONSOLE;%(Pre                                                             | eprocessorDefinitions) |
| General         |                   | Undefine Prepro               | cessor Definitions      | <edit></edit>                                                                           |                        |
| Debugg          | ging              | Undefine All Pre              | processor Definitions   | <inherit defa<="" from="" or="" parent="" project="" td=""><td>aults&gt;</td></inherit> | aults>                 |
| VC++ [          | Directories       | Ignore Standard               | Include Paths           | 110                                                                                     |                        |
| ▲ C/C++         |                   | Preprocess to a F             | ile                     | No                                                                                      |                        |
| Gen             | eral              | Preprocess Supp               | ress Line Numbers       | No                                                                                      |                        |
| Opt             | imization         | Keep Comments                 |                         | No                                                                                      |                        |
|                 | processor         |                               |                         |                                                                                         |                        |
| Cod             | le Generation     |                               |                         |                                                                                         |                        |
| Lan             | guage             |                               |                         |                                                                                         |                        |
| Pred            | compiled Headers  |                               |                         |                                                                                         |                        |
| Out             | put Files         |                               |                         |                                                                                         |                        |
| Brov            | wse Information   |                               |                         |                                                                                         |                        |
| Adv             | anced             |                               |                         |                                                                                         |                        |
| All (           | Options           |                               |                         |                                                                                         |                        |
| Con             | nmand Line        |                               |                         |                                                                                         |                        |
| Linker          |                   |                               |                         |                                                                                         |                        |
| Manifes         | st Tool           |                               |                         |                                                                                         |                        |
| XML Do          | ocument Generator |                               |                         |                                                                                         |                        |
| Browse          | Information       |                               |                         |                                                                                         |                        |
| Build Ev        | /ents             |                               |                         |                                                                                         |                        |
| Custom          | n Build Step      | Preprocessor Defin            | itions                  |                                                                                         |                        |
| Code A          | nalysis           | Defines a preprocess          | ing symbols for your so | ource file.                                                                             |                        |
|                 |                   |                               |                         |                                                                                         |                        |

### • Then, add the following:

### \_CRT\_SECURE\_NO\_WARNINGS and ...NO\_DEPRECATE

| Preprocessor Definitions                  |    | ?    | ×    |
|-------------------------------------------|----|------|------|
| _CRT_SECURE_NO_WARNINGS<br>WIN32          |    |      | ^    |
| _DEBUG                                    |    |      | ~    |
| <                                         |    |      | >    |
| Evaluated value:                          |    |      |      |
| _CRT_SECURE_NO_WARNINGS<br>WIN32          |    |      | ^    |
| _DEBUG                                    |    |      | ~    |
| <                                         |    |      | >    |
| Inherited values:                         |    |      |      |
| _UNICODE<br>UNICODE                       |    |      | ^    |
|                                           |    |      | J    |
| ·                                         |    |      |      |
| ✓ Inherit from parent or project defaults |    | Macr | os>> |
|                                           | ОК | Car  | ncel |

### Purpose: Adding

#### \_CRT\_SECURE\_NO\_WARNINGS and \_CRT\_SECURE\_NO\_DEPRECATE to Preprocessor Definitions

removes/supresses the precompiler secure warnings that come up when you build the project.

## 6.5 Command Arguments

- Project Properties > Configuration Properties > Debugging >Command Arguments
- Add one of the following argument to your project:
- i) camera: is for real-time tracking using the webcam.
- ii) frames: apply Optical flow between two frames.

| Optical_Flow Pro                                                                                                    | operty Pages                                                                                                    |                                                                                                    |                                                                                                    | ? ×                     |
|----------------------------------------------------------------------------------------------------|----------------------------------------------------------------------------------------------------|----------------------------------------------------------------------------------------------------|----------------------------------------------------------------------------------------------------|-------------------------|
| Configuration:                                                                                                    | Active(Debug)                                                                                                    | V Platform: Active(V)                                                                                                    | Win32)                                                                                                    | ✓ Configuration Manager |
| <ul> <li>✓ Configurat<br/>General</li> <li>✓ Debugg</li> <li>✓ C++ E</li> <li>♦ C/C++</li> <li>♦ Linker</li> <li>♦ Manife:</li> <li>♦ XML Do</li> <li>♦ Browse</li> <li>♦ Build E</li> <li>♦ Custom</li> </ul> | <ul> <li>▷ Linker</li> <li>▷ Manifest Tool</li> <li>▷ XML Document Generator</li> <li>▷ Browse Information</li> </ul> | Velatform: Active(     Debugger to launch:     Local Windows Debugger     Command     Command Arguments     Working Directory     Attach     Debugger Type     Environment     Merge Environment     SQL Debugging     Amp Default Accelerator | Vin32)<br>S(TargetPath)<br>frames<br>S(ProjectDir)<br>No<br>Auto<br>Yes<br>No<br>WARP software accelerato |                         |
| ٢                                                                                                    | >                                                                                                    | Command Arguments<br>The command line arguments                                                                                                    |                                                                                                    | OK Cancel Apply         |

#### Do the following for each .cpp file:

## Select the file in the **solution explorer**. Click on **properties**. Select the **C++** options. Choose **precompiled Headers**. Select **none**.

NOTE: For VS2015 and older, you don't need to do this step.

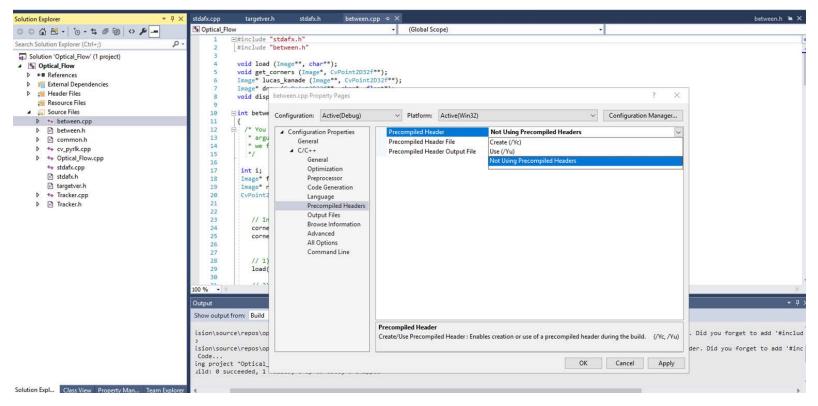

#### Repeat the above step for all .cpp files.

# 6.6 Run The Project/Solution

- Save the project.
- Start debugging (F5).

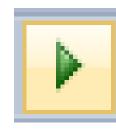

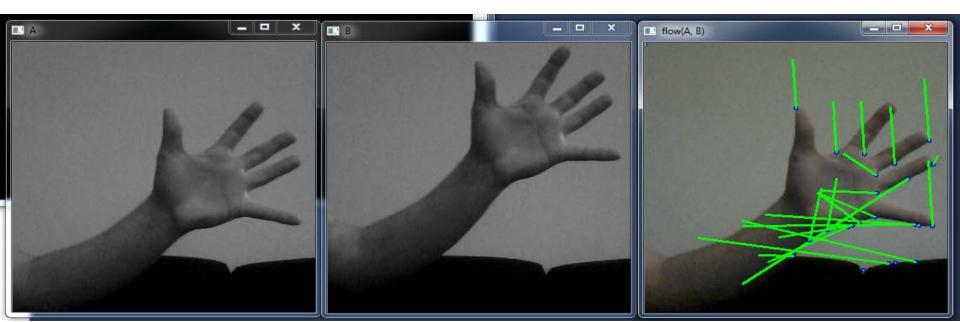

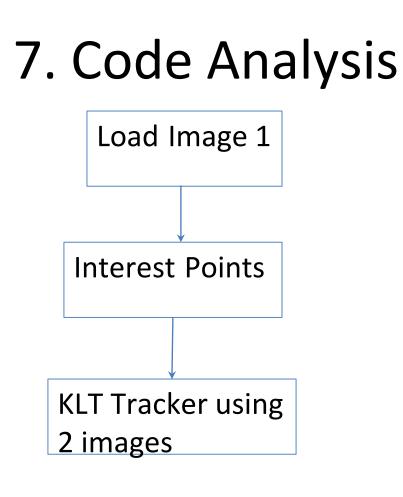

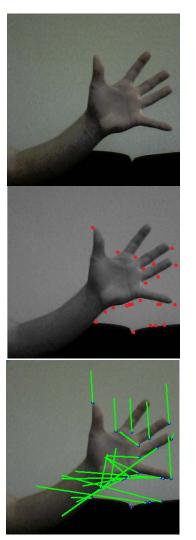

# 7.1 KLT Tracker

• Detect Harris corners in the first frame

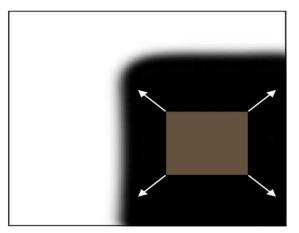

"flat" region: no change in all directions

"edge": no change along the edge direction

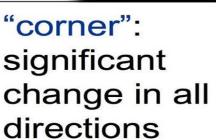

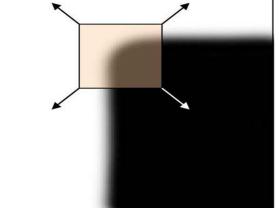

# 7.1 KLT Tracker

• Build the Optical Flow Pyramid

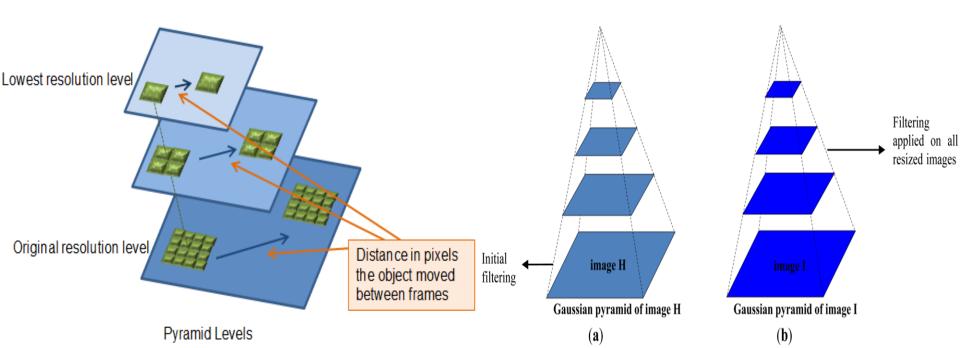

- For each Harris corner compute motion between consecutive frames
- Link motion vectors in successive frames to get a track for each Harris point

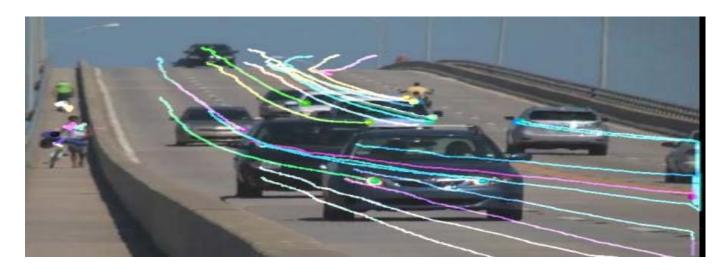

Thank You